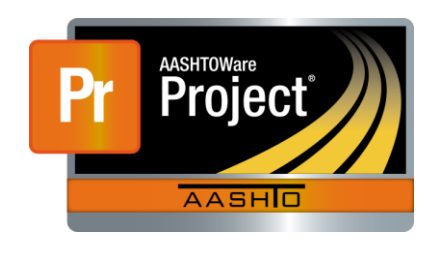

AASHTOWare Project Civil Rights & Labor<sup>™</sup> Quick Reference Guide for LaDOTD May 2016 **Sign a Payroll** 

Additional contractor payroll Quick Reference Guides and Computer Based Training files are available from LaDOTD.

#### **Background:**

- This process is applicable to contractors who have a completed payroll record in AASHTOWare Project Civil Rights & Labor that is ready to be signed and submitted.
- This process is the same for prime contractors and subcontractors.
- A payroll signed by a subcontractor moves forward for review by the prime contractor. A payroll signed by a prime contractor moves forward for review by LaDOTD staff.
- For you to perform this task, your account must show that you are authorized to sign payrolls for your company.
- A signed payroll cannot be changed or deleted. If you need to make changes, you can create a payroll modification.

### **Sign a Payroll:**

- 1. Log on to AASHTOWare Project Civil Rights & Labor.
- 2. In the Vendor Payrolls **Quick Find** search box, type the **Contract ID**.
- 3. On the row for the Contract and Vendor, click the **Payrolls** link.
- 4. On the payroll you want to sign, click the **Payroll** link.
- 5. Click the component **Actions** button.
- 6. Click the **Sign Payroll** action.
- 7. Review the **Payroll Summary** information. Scroll down and click the **Next** button.
- 8. Review the **Payroll Verification** information. Scroll down and click the **Next** button.
- 9. In the **Comments** field, type your comment. Note that this field is required by LaDOTD.
- 10.Click the **Sign Payroll** button.
- 11.Wait for the **Signature Process Completed** message. Verify the signing information.

## **View Attachments:**

The system attaches the **Payroll Summary** report and the **Payroll Verification** report to the signed payroll record.

- 1. From the signed payroll record, click the component **Actions** button.
- 2. Click **Attachments**.
- 3. Click the name of the attachment you want to view. Open or save the attachment as needed.
- 4. Use the **Home** or **Recent** buttons to navigate to another page.

# **View Payroll Status:**

- 1. At the top of the page for the signed payroll record, click the **Status** quick link.
- 2. Review the **Status** section and the **Transitions** section. The information will be updated at each step of the payroll workflow.

# **Key to Actions buttons:**

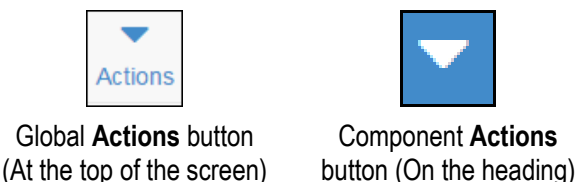

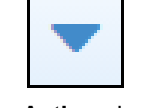

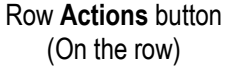

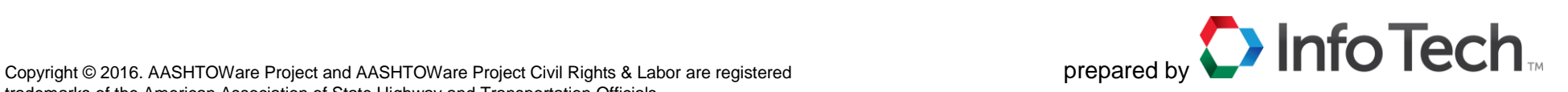